Step 1: Open aspenrecreation.com, Find the sports and Activities/Camps tab, Find the Youth Activities tab, Find the Swimming and Lessons tab

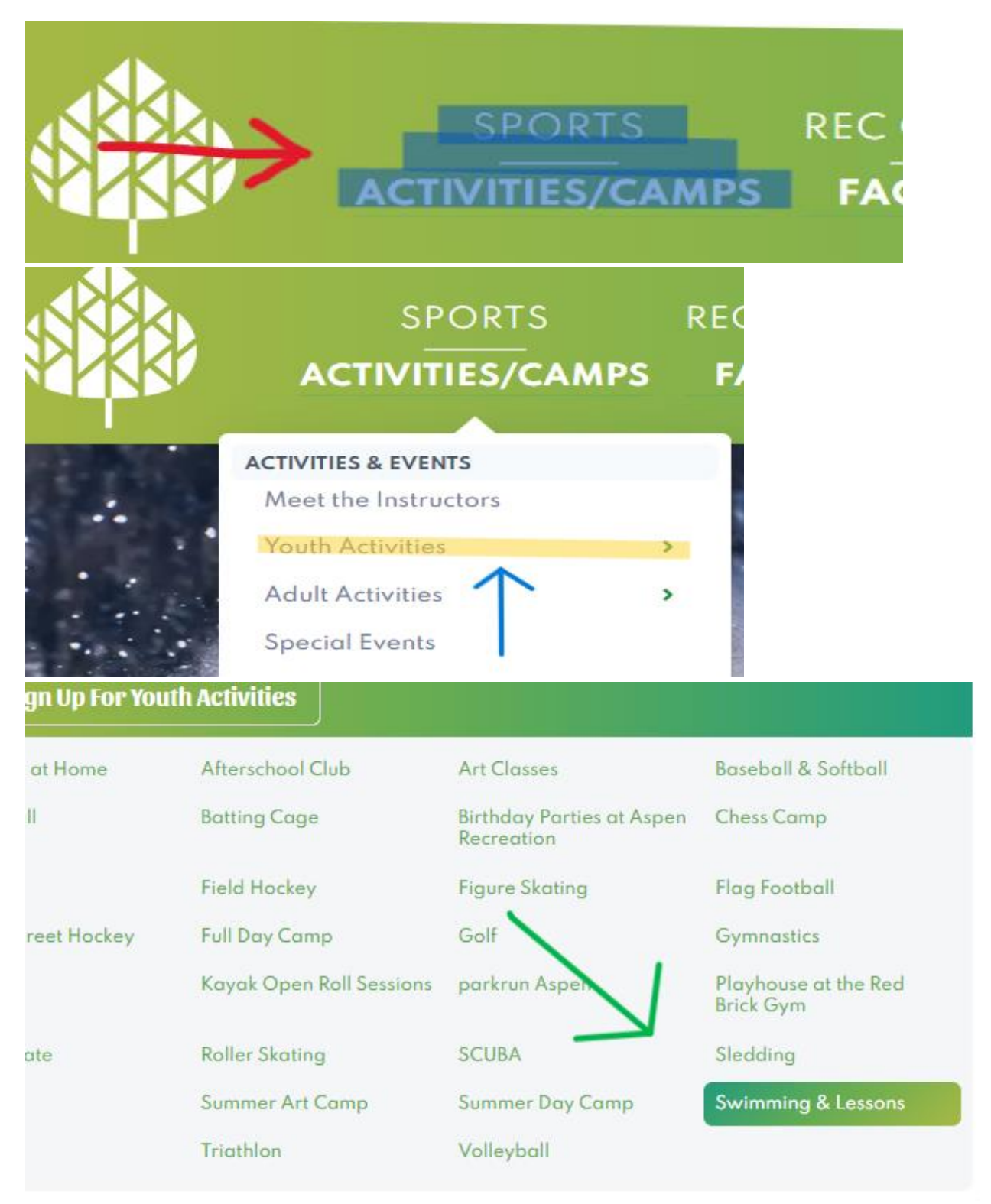

Step 2: Find the lesson that you want to put your child in and click sign up (for example Learn to Swim level 2). (If you do not know which class to put your child in, click on the title to read the description of the lesson or click swim class level description at the top of the class list).

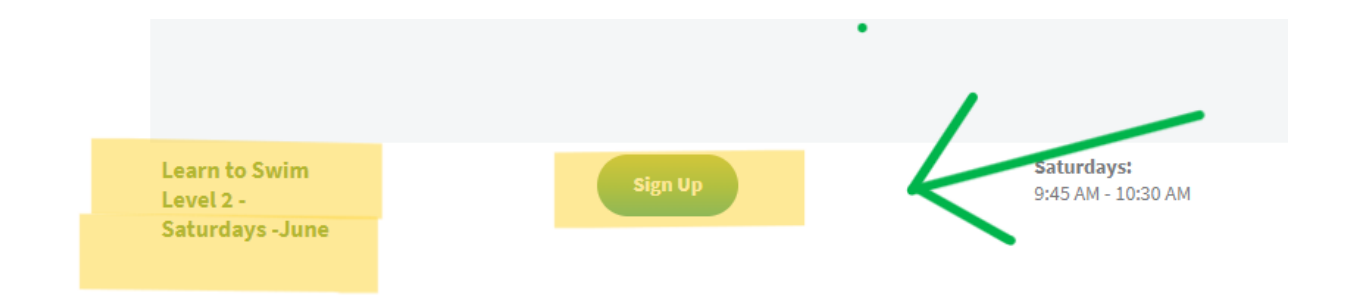

Step 3: Click add to cart then press it again.

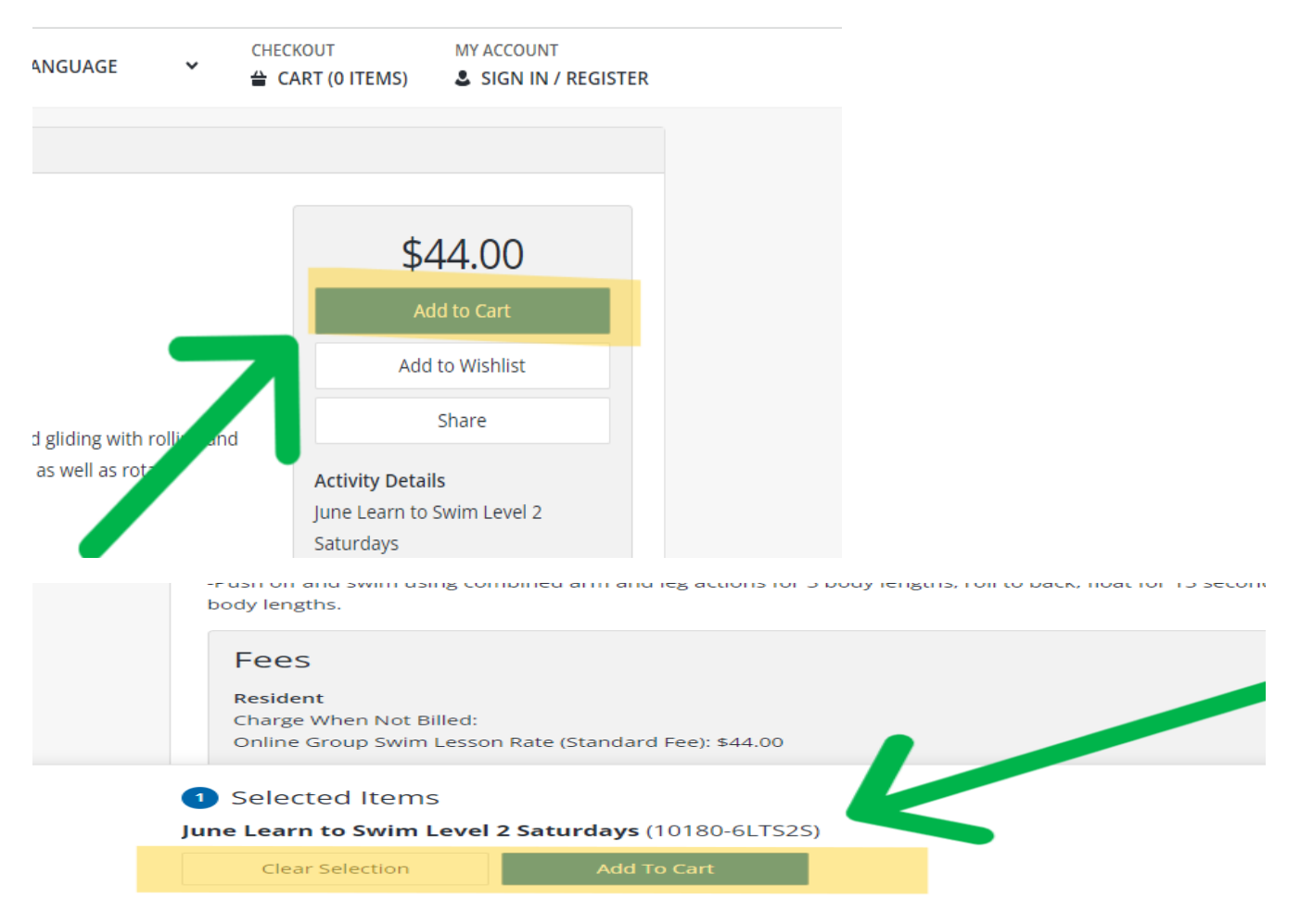

Step 4: If you get this message about age here is what to do. (Skip to step 6 if it does not apply to you). Click on the tab with your name and find Update Household. Then click on the button that says Houshold and member update. Then click on add new member under additional family member. Then add your child's information and click save. You get the message about age because there is a rule in place where you must be within a certain age to be in the class.

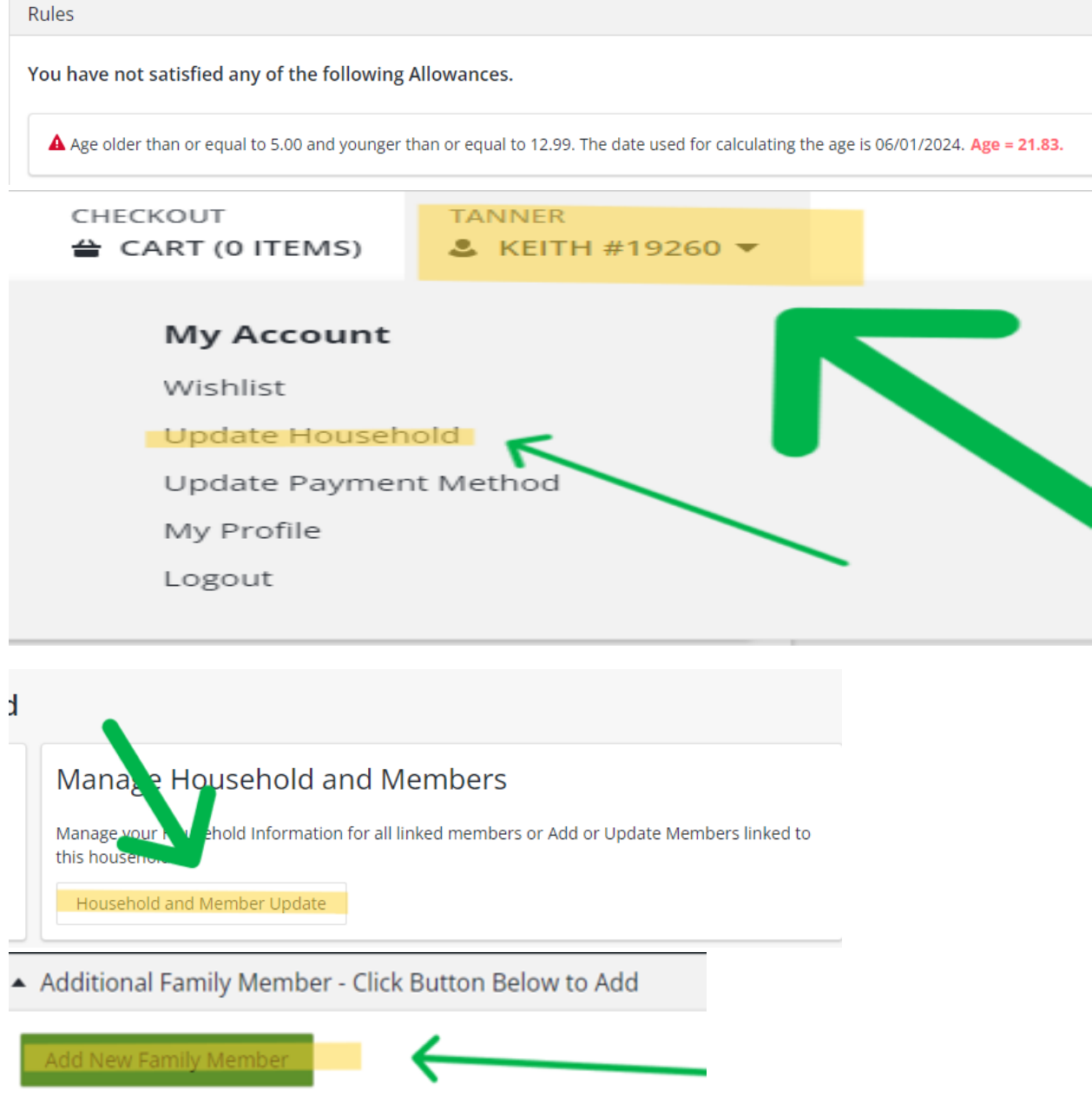

Step 5: After you have added your child, you should go back to aspenrecration.com and repeat steps 1,2, and 3.

Step 6: After you have added it to your cart, you should get a screen that has your child's name and the swimming lesson. You need to click on the box and then press continue.

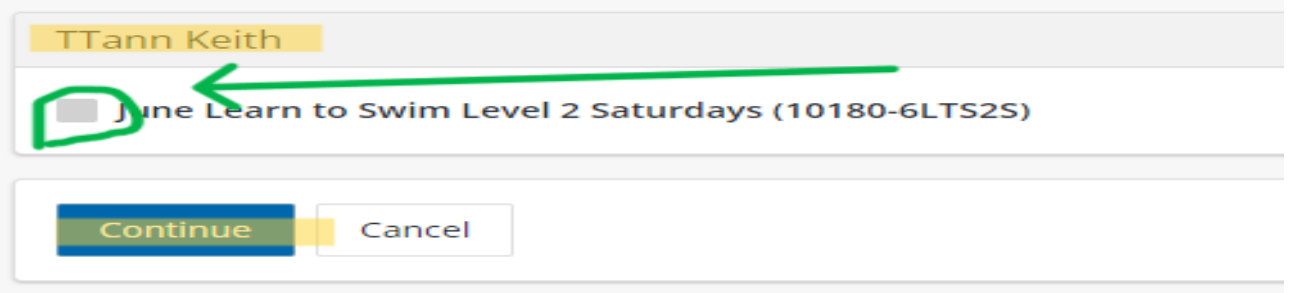

Step 7: You should be at a page with a waiver and a warning that if you do not show up for the first 2 lessons your spot will be forfeited. Just click so that you understand the rules and the waiver.

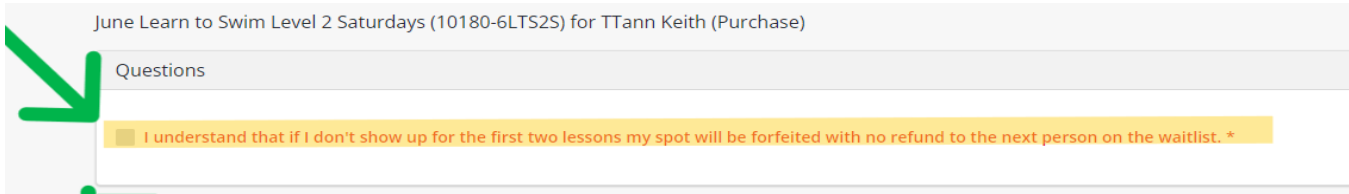

Step 8: Once you are ready to check out, press proceed to checkout. You will fill out all the information that is required and press continue. You will then get a receipt through your email. Check that you have gotten the email. If you have not, then you have not enrolled in swim lessons.

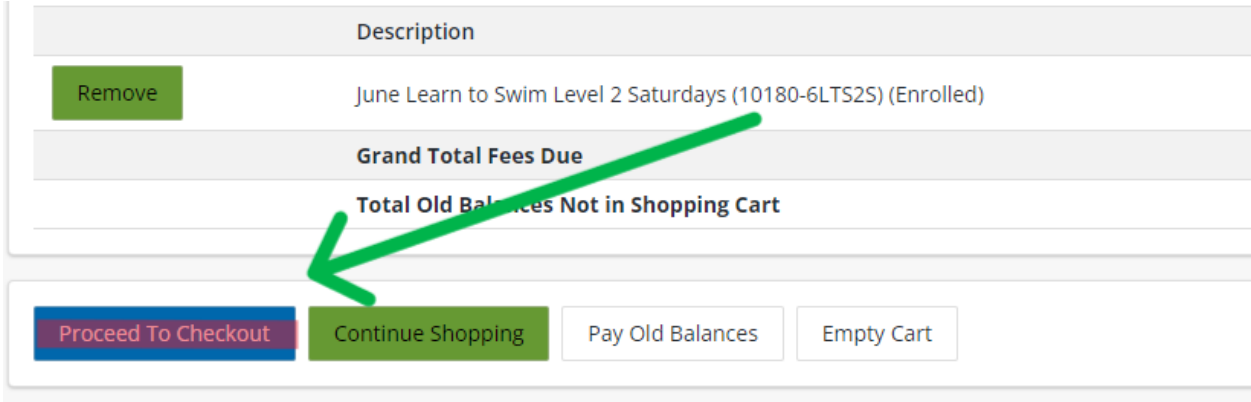